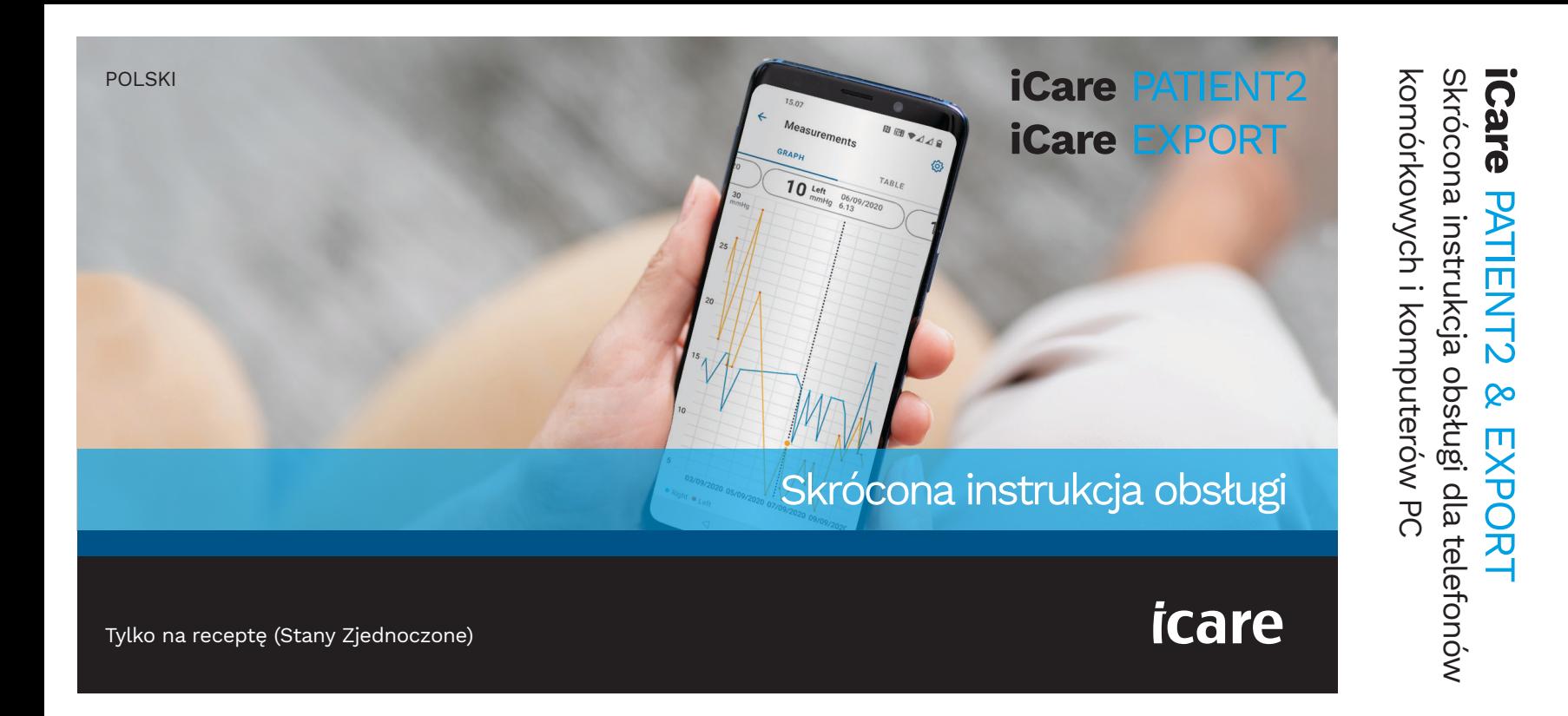

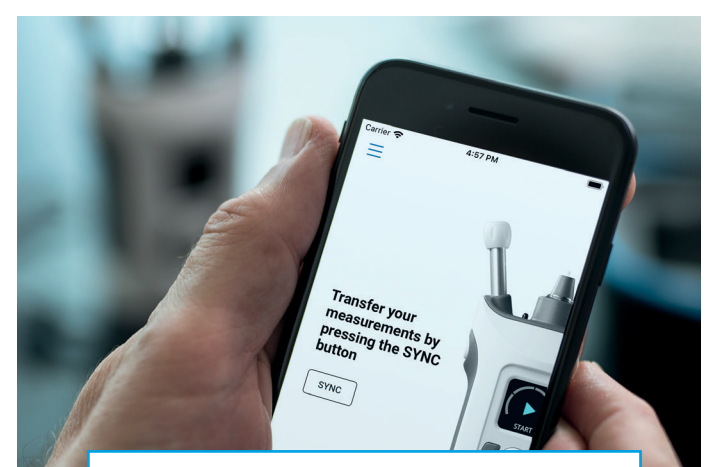

Przed rozpoczęciem korzystania z iCare PATIENT2 przeczytaj tę skróconą instrukcję obsługi. Postępuj zgodnie z instrukcjami krok po kroku.

Jeśli potrzebujesz pomocy w korzystaniu z aplikacji PATIENT2, skontaktuj się z pracownikiem służby zdrowia lub dystrybutorem iCare.

 $\odot$ 

#### Skrócona instrukcja obsługi PATIENT2 dla systemu Android

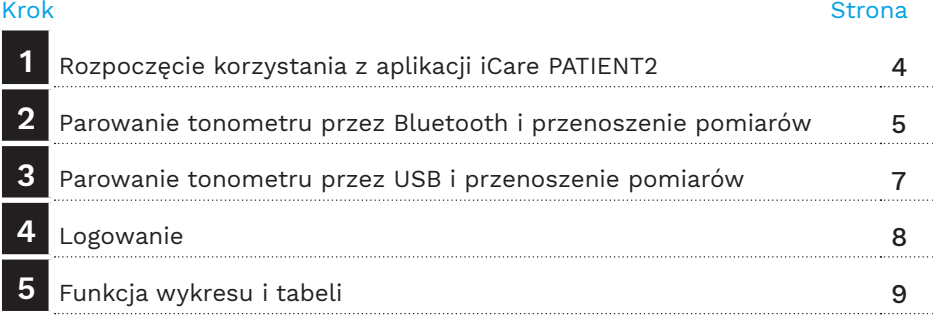

#### Skrócona instrukcja obsługi PATIENT2 dla systemu iOS

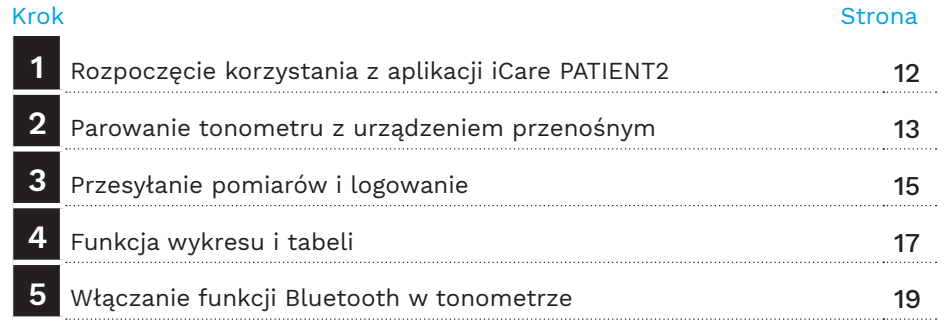

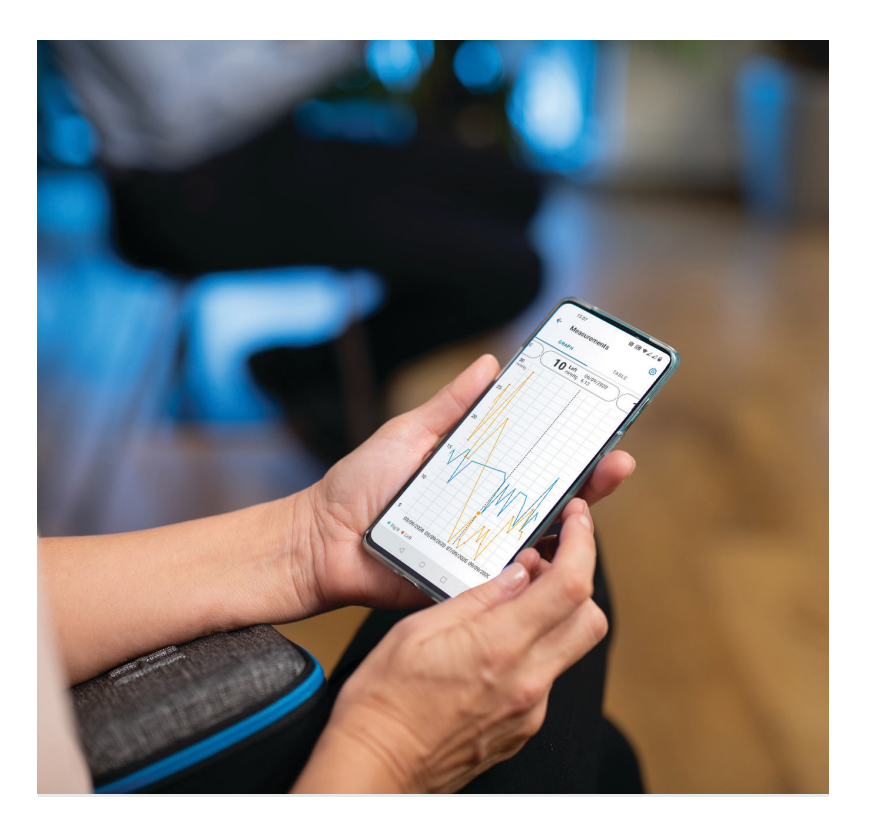

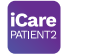

# Skrócona instrukcja obsługi PATIENT2 dla systemu Android

Pacjenci mogą wykorzystywać iCare PATIENT2 do przeglądania wyników pomiarów IOP oraz przesyłania wyników do iCare CLINIC lub do iCare CLOUD. Pracownicy ochrony zdrowia mogą wykorzystywać aplikację iCare PATIENT2 do przesyłania wyników pomiarów IOP do iCare CLINIC.

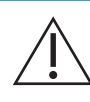

Upewnij się, że urządzenie przenośne z zainstalowaną aplikacją iCare PATIENT2 ma ustawioną prawidłową godzinę i datę.

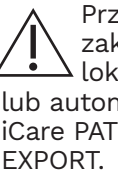

red wykonaniem pomiarów należy ręcznie zaktualizować czas tonometru do czasu alnego z poziomu ustawień tonometru natycznie, łącząc tonometr z aplikacją **IENT2 lub oprogramowaniem iCare** 

## **<sup>3</sup> 1 Rozpoczęcie korzystania z aplikacji iCare PATIENT2 <sup>4</sup>**

 $11.09$   $\oplus$   $\oplus$ 

 $\odot$ 

 $\mathbf{1}$  $1.1$ 

**Terms of service** 

the terms.

Agreement  $1.2$ 

Before usage please scroll, read and agree to

SCOPE OF TERMS AND TERM OF AGREEMENT

These Terms apply to use of the iCare's Mobile Application called iCare PATIENT2 by a Consumer

(capitalized terms defined in Section 2 below). The Consumer enters into an electronic agreement

consisting of these Terms by explicitly accepting these Terms on the Supplier website or on the

Google Play Store or the Apple App Store. The Consumer can find these Terms on the Supplier website or on the Google Play Store or the Apple

App Store at any time, also before entering into the

The iCare CLINIC Service and the Mobile Application are owned and provided by Icare Finland Oy, a Finnish company registered in the Finnish Trade Register with Business ID 1084502-

**ICARE PATIENT2 APPLICATION TERMS OF** 

**USE FOR CONSUMERS** ("TERMS")

 $Q \oplus \P$  0.100 %

14.47

your tonometer

**ICARE HOME2** 

**Choose your tonometer** 

Your tonometer will be paired to the app. Choose

 $\begin{picture}(160,20) \put(0,0){\dashbox{0.5}(100,0){ }} \put(150,0){\dashbox{0.5}(100,0){ }} \put(150,0){\dashbox{0.5}(100,0){ }} \put(150,0){\dashbox{0.5}(100,0){ }} \put(150,0){\dashbox{0.5}(100,0){ }} \put(150,0){\dashbox{0.5}(100,0){ }} \put(150,0){\dashbox{0.5}(100,0){ }} \put(150,0){\dashbox{0.5}(100,0){ }} \put(150,0){\dashbox{0.5}(1$ 

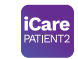

1

日田学人自

**ICARE HOME** 

2

3

4

5

Dla systemu Android | 4

Pobierz aplikację iCare PATIENT2 ze sklepu Google Play.

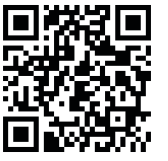

Naciśnij przycisk **START USING THE APP (ROZPOCZNIJ KORZYSTANIE Z APLIKACJI)**.

Wybierz swoje miejsce zamieszkania. Wybierz miejsce przechowywania swoich danych IOP.

Przewiń w dół i przeczytaj Warunki korzystania z usługi i zaakceptuj je.

Wybierz model swojego tonometru.

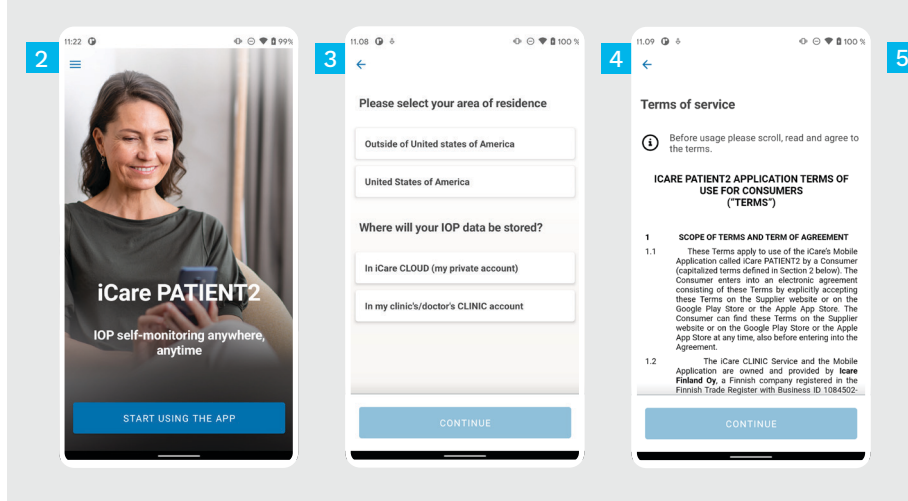

### **2 Parowanie tonometru przez Bluetooth i przenoszenie pomiarów**

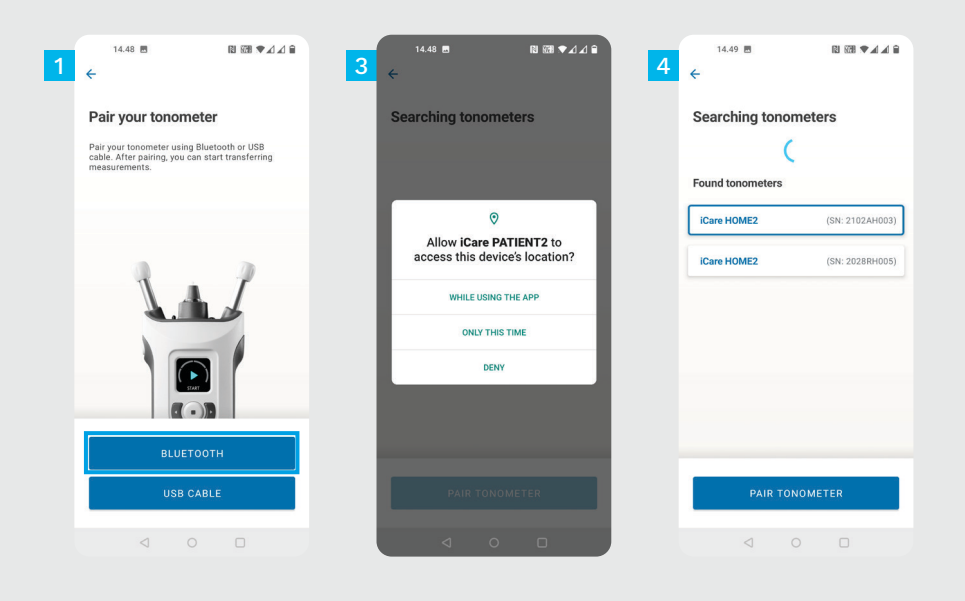

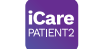

Wybierz metodę parowania.

1 2

3

4

Przejdź do ustawień smartfona i włącz funkcję Bluetooth.

Bluetooth w tonometrze jest włączony domyślnie. Jeśli nie, patrz rozdział "Włączanie funkcji Bluetooth w tonometrze", aby uzyskać instrukcje. Zezwól na kontynuowanie parowania po wyświetleniu żądania w urządzeniu przenośnym.

Wybierz tonometr z numerem seryjnym Twojego tonometru. Naciśnij opcję **PAIR TONOMETER (SPARUJ TONOMETR)**.

UWAGA! Jeśli tonometr został wcześniej sparowany przez kabel USB, a chcesz używać funkcji Bluetooth, musisz go sparować ponownie.

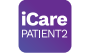

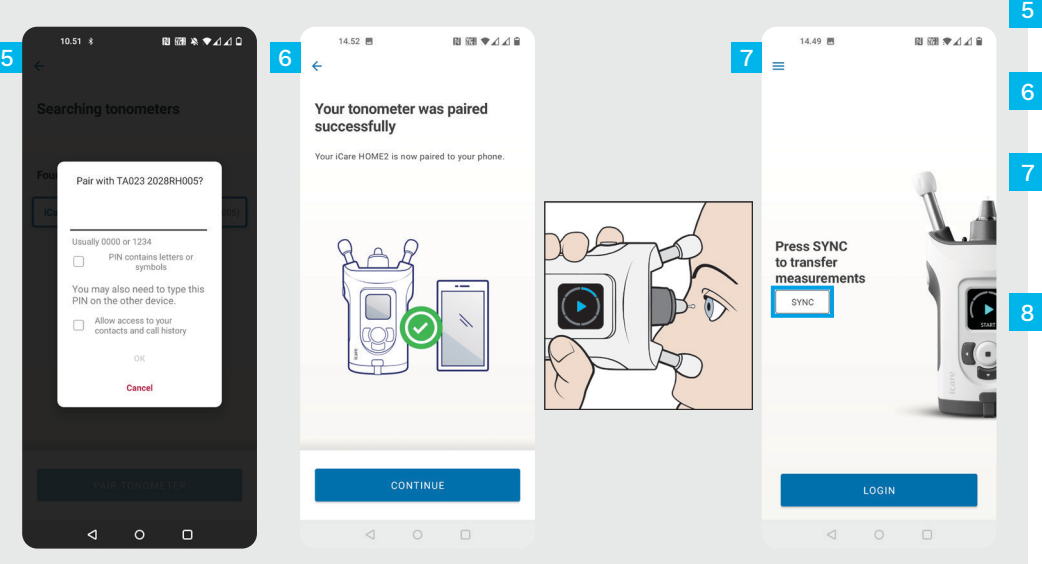

Wprowadź kod PIN wyświetlany na tonometrze. Naciśnij **OK**.

 $5\phantom{1}$ 

Tonometr został pomyślnie sparowany. Naciśnij opcję **CONTINUE (KONTYNUUJ)**.

Teraz możesz rozpocząć korzystanie z aplikacji. Po zmierzeniu swojego IOP naciśnij opcję **SYNC (SYNCHRONIZACJA)**, aby przesłać wyniki pomiarów do chmury.

Jeśli pojawi się prośba o podanie danych uwierzytelniających iCare, wpisz nazwę użytkownika i hasło ALBO kod bezpieczeństwa podany przez klinikę.

Informacje na temat uzyskania danych uwierzytelniających iCare znajdziesz w poradniku dotyczącym pierwszych kroków w iCare HOME2.

### **3 <sup>7</sup> i przenoszenie pomiarów Parowanie tonometru przez USB**

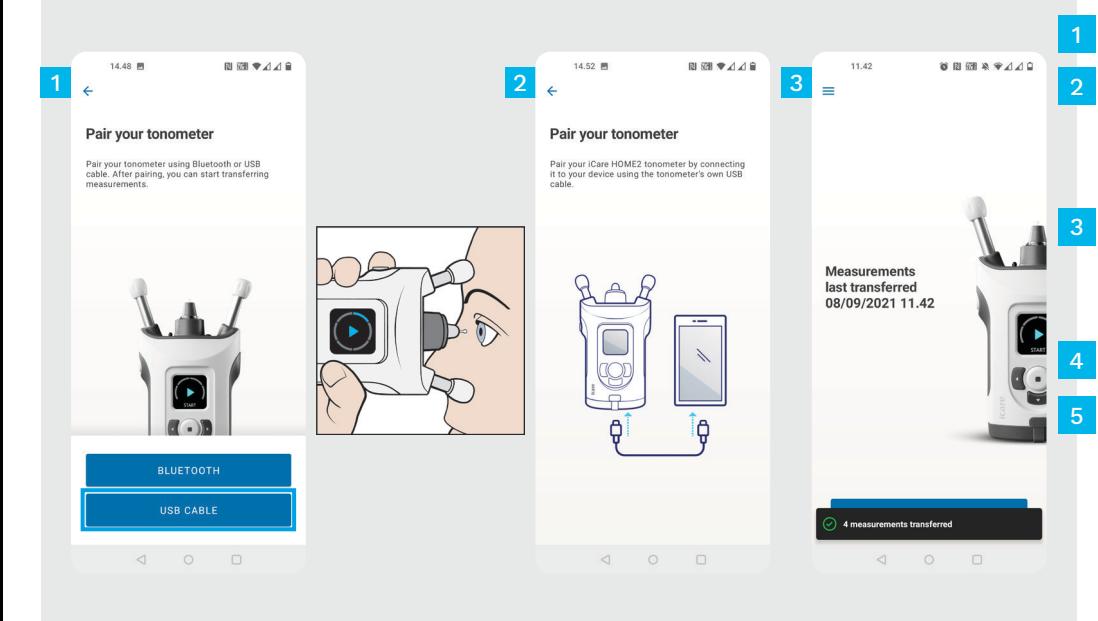

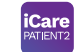

#### Naciśnij opcję **USB CABLE (KABEL USB)**.

Po dokonaniu pomiarów podłącz tonometr do telefonu za pomocą dostarczonego kabla USB. W razie potrzeby możesz użyć dostarczonej przejściówki.

Jeśli pojawi się prośba o podanie danych uwierzytelniających iCare, wpisz nazwę użytkownika i hasło ALBO kod bezpieczeństwa podany przez klinikę.

Dane pomiarowe są przenoszone automatycznie.

Odłącz kabel USB po zakończeniu przesyłania pomiaru.

Informacje na temat uzyskania danych uwierzytelniających iCare znajdziesz w poradniku dotyczącym pierwszych kroków w iCare HOME2.

# **4 Logowanie <sup>8</sup>** Dla systemu Android |

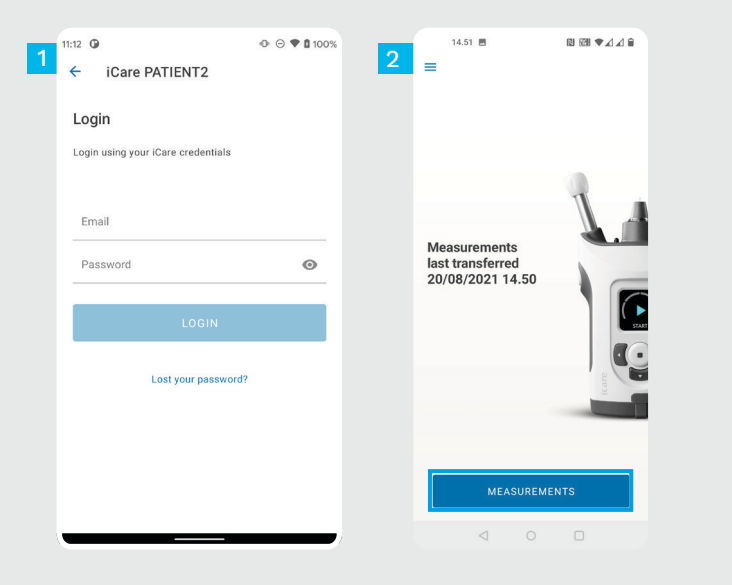

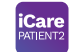

1

2

- Zaloguj się z wykorzystaniem swoich danych uwierzytelniających iCare.
- Naciśnij opcję **MEASUREMENTS (POMIARY)**, aby wyświetlić wyniki pomiarów IOP.

UWAGA! Aby dowiedzieć się jak uzyskać poświadczenia iCare, przeczytaj poradnik opisujący pierwsze kroki. Znajduje się on w futerale tonometru.

Wyniki pomiarów są usuwane z pamięci tonometru po zapisaniu ich w chmurze.

### **Funkcja wykresu i tabeli**

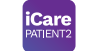

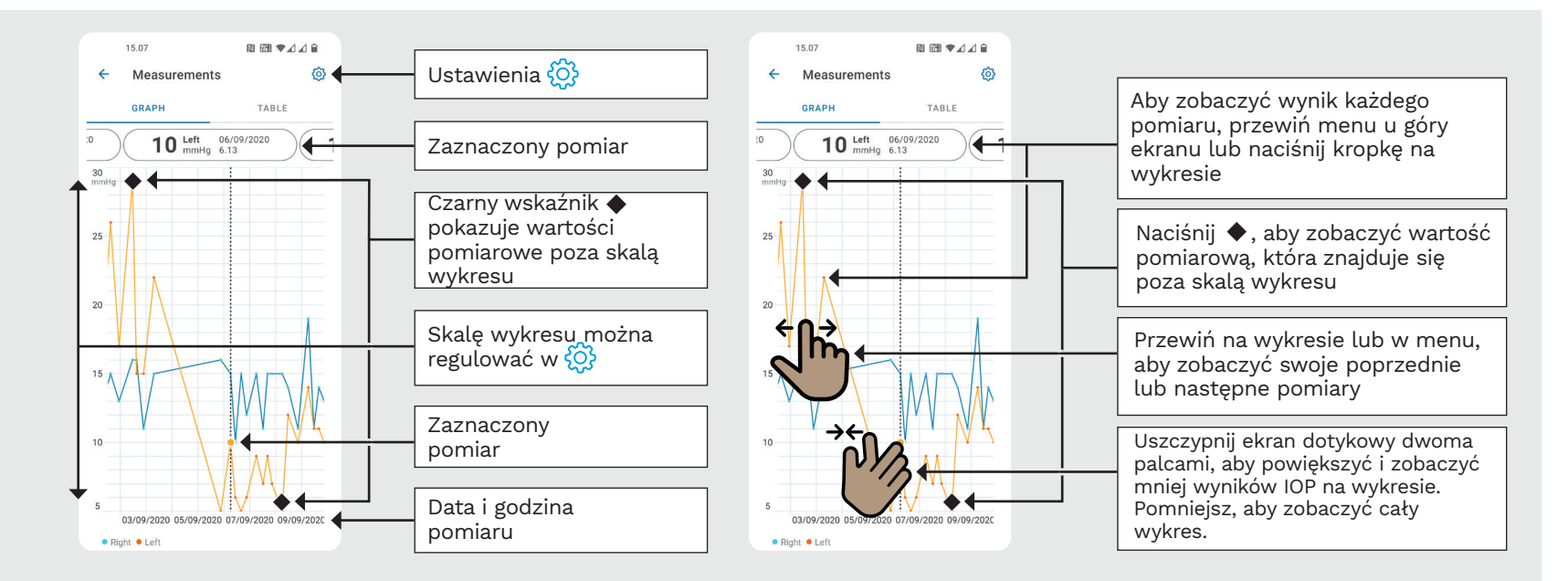

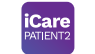

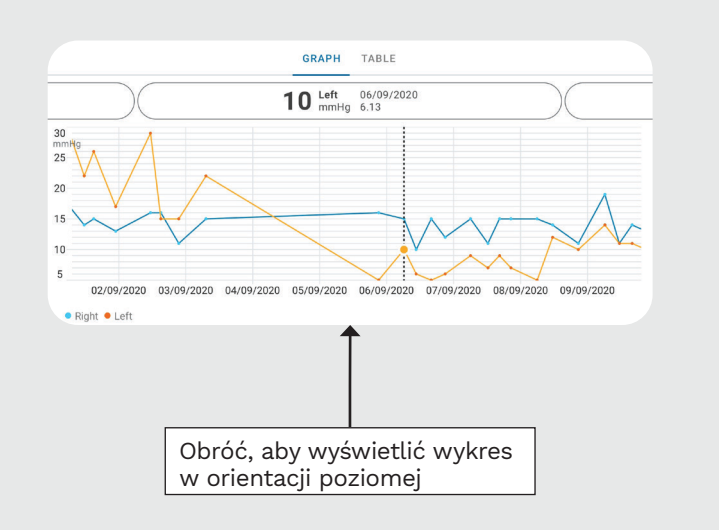

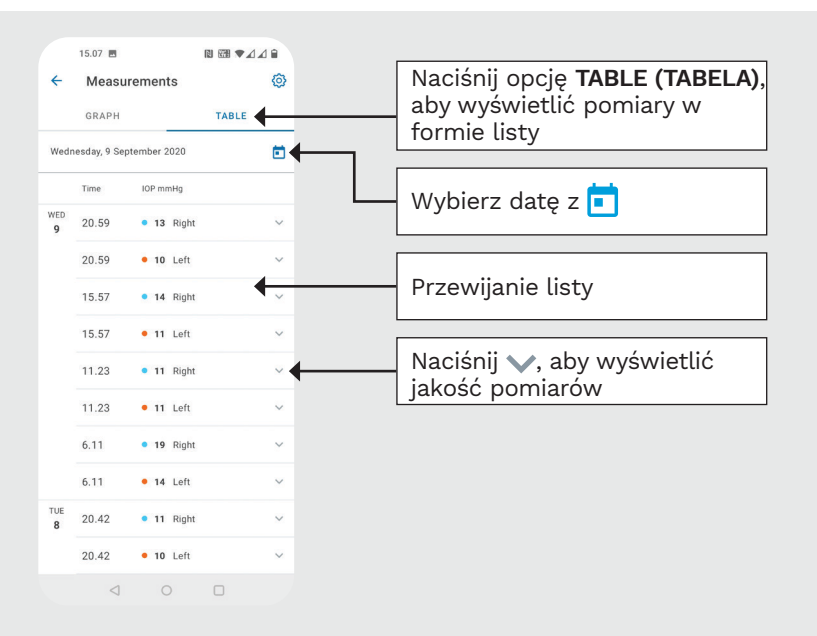

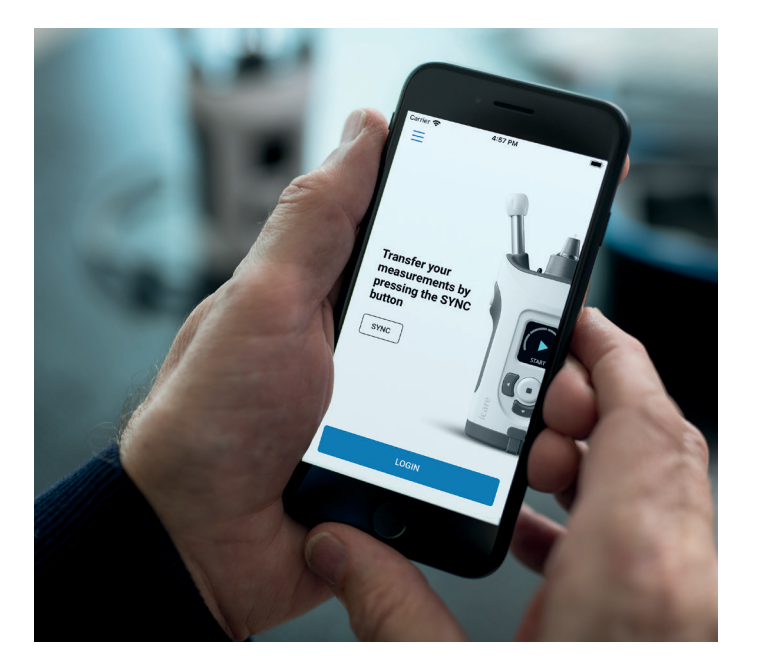

# Skrócona instrukcja obsługi PATIENT2 dla systemu iOS

Pacjenci mogą wykorzystywać iCare PATIENT2 do przeglądania wyników pomiarów IOP oraz przesyłania wyników do iCare CLINIC lub do iCare CLOUD. Pracownicy ochrony zdrowia mogą wykorzystywać aplikację iCare PATIENT2 do przesyłania wyników pomiarów IOP do iCare CLINIC.

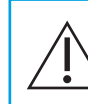

Upewnij się, że urządzenie przenośne z zainstalowaną aplikacją iCare PATIENT2 ma ustawioną prawidłową godzinę i datę.

Przed wykonaniem pomiarów należy ręcznie zaktualizować czas tonometru do czasu lokalnego z poziomu ustawień tonometru lub automatycznie, łącząc tonometr z aplikacją iCare PATIENT2 lub oprogramowaniem iCare EXPORT.

## **1 1 1 Rozpoczęcie korzystania z aplikacji iCare PATIENT2 12 Dla systemu iOS** | 12

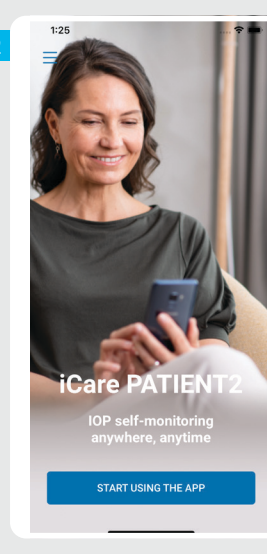

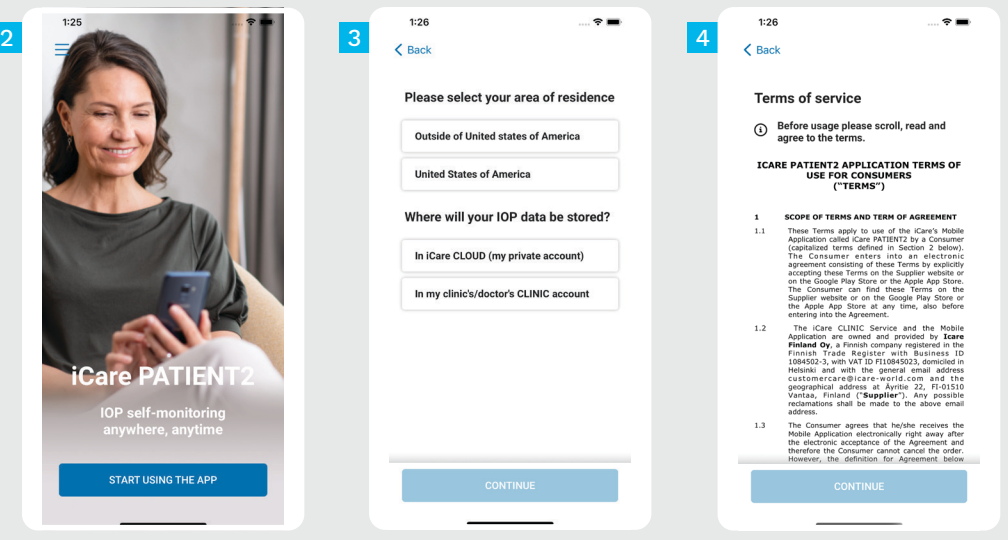

Pobierz aplikację iCare PATIENT2 z App Store.

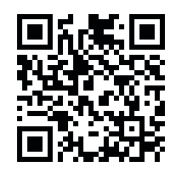

1

2

Naciśnij przycisk "**START USING THE APP (ROZPOCZNIJ KORZYSTANIE Z APLIKACJI)**".

- Wybierz swoje miejsce zamieszkania. Wybierz miejsce przechowywania swoich danych IOP.
- Przewiń w dół i przeczytaj Warunki korzystania z usługi i zaakceptuj je. 4

## **2 Parowanie tonometru z urządzeniem przenośnym <sup>13</sup>**

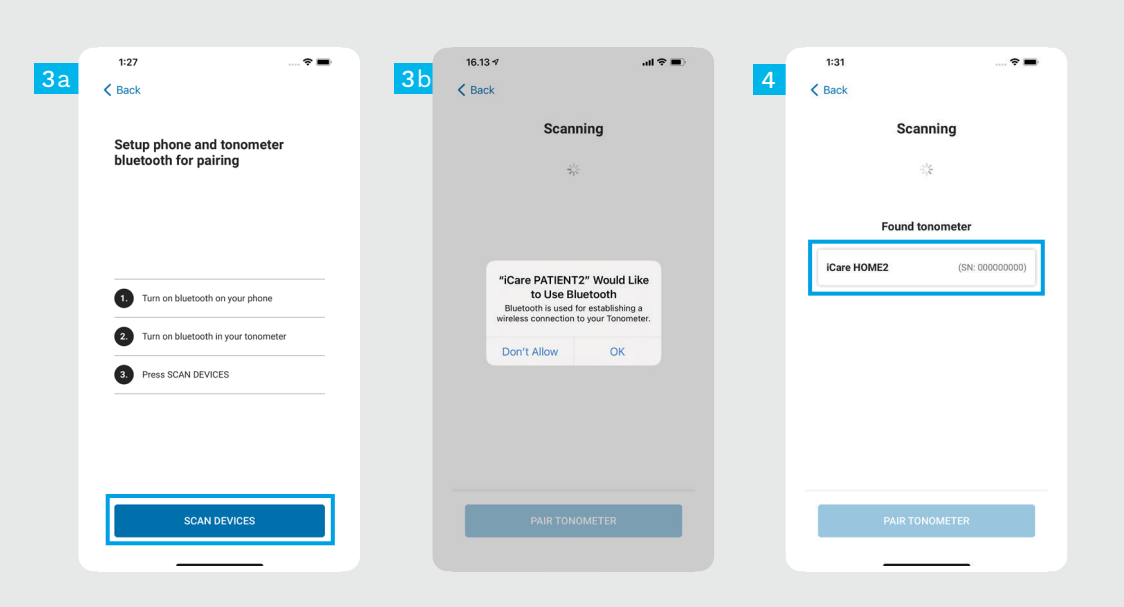

1

- Bluetooth w tonometrze jest włączony domyślnie. Jeśli nie, zobacz rozdział "Włączanie funkcji Bluetooth w tonometrze".
- Przejdź do ustawień urządzenia przenośnego i włącz funkcję Bluetooth. 2
- Naciśnij opcję **SCAN DEVICES (WYSZUKAJ URZĄDZENIA)**. Jeśli aplikacja poprosi o zezwolenie na korzystanie z funkcji Bluetooth, naciśnij OK. 3
- Wybierz tonometr z numerem seryjnym. 4
- Naciśnij opcję **PAIR TONOMETER (SPARUJ TONOMETR)**. 5

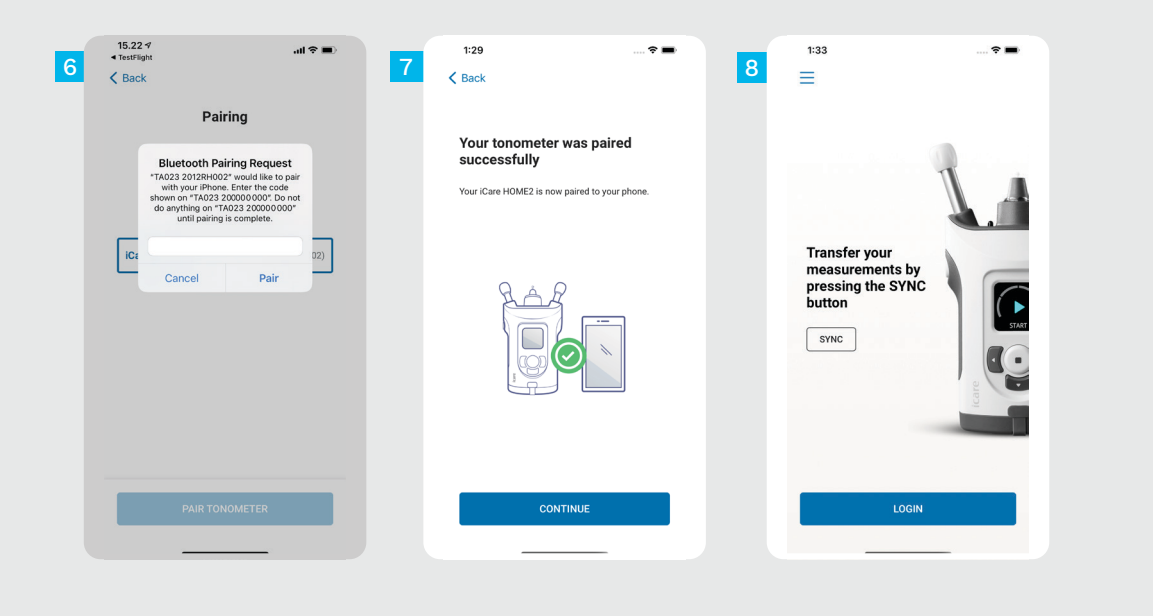

**iCare** 

6<br>8<br>8<br>8

 $\overline{8}$ 

 $6<sup>1</sup>$ 

Wprowadź kod PIN wyświetlany na tonometrze. Naciśnij opcję **Pair (Paruj)** .

Tonometr został pomyślnie sparowany. Naciśnij opcję **CONTINUE (KONTYNUUJ)** .

Teraz możesz rozpocząć korzystanie z aplikacji.

## **3 Przesyłanie pomiarów i logowanie**

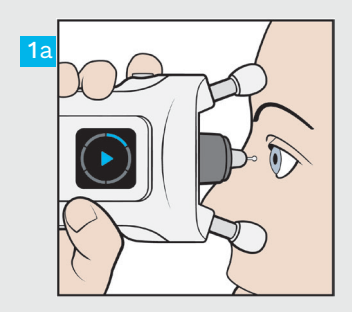

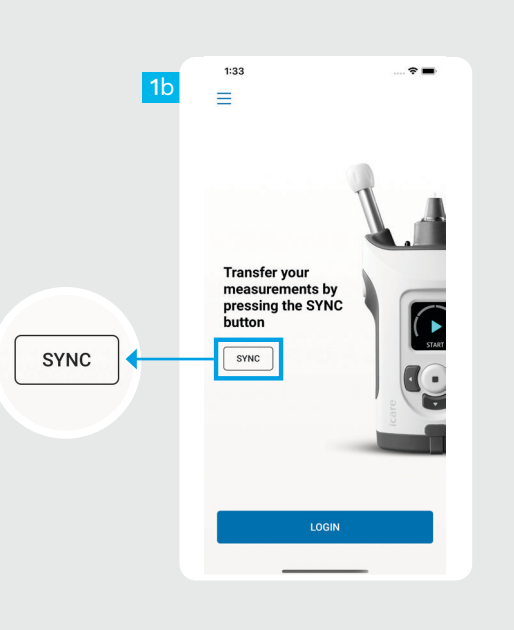

**iCare**<br>PATIENT2

1

2

Po zmierzeniu swojego IOP naci śnij opcję **SYNC (SYNCHRONIZA - CJA)**, aby przesłać wyniki pomia rów do chmury.

Jeśli pojawi się prośba o podanie danych uwierzytelniających iCare, wpisz nazwę użytkownika i hasło ALBO kod bezpieczeństwa podany przez klinikę.

> Informacje na temat uzyskania danych uwierzytelniających iCare znajdziesz w poradniku dotyczącym pierwszych kroków w iCare HOME2.

Wyniki pomiarów są usuwane z pamięci tonometru po zapisaniu ich w chmurze.

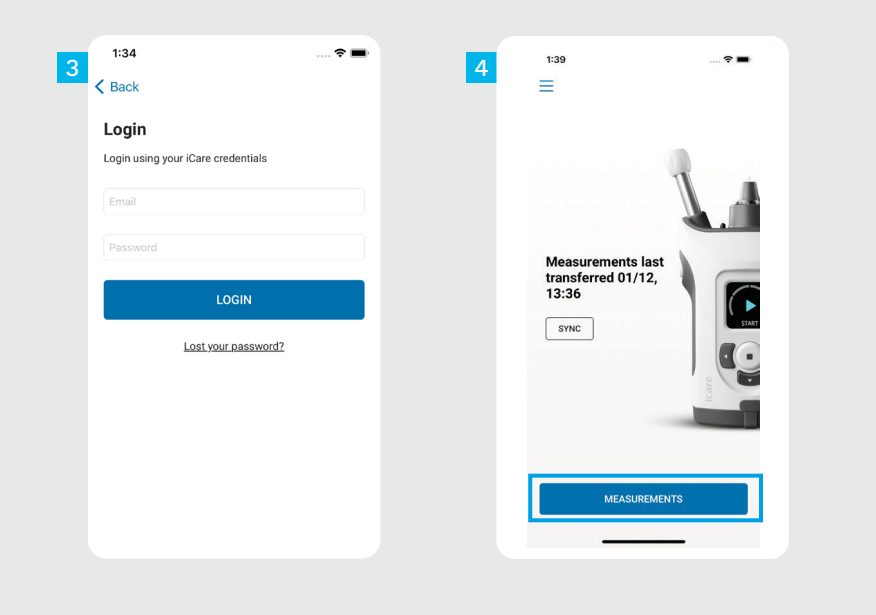

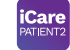

 $\frac{3}{4}$ 

 $\overline{4}$ 

 $\overline{\mathbf{3}}$ 

Zaloguj się z wykorzystaniem swoich danych uwierzytelniających iCare.

Naciśnij opcję **MEASUREMENTS (POMIARY)**, aby wyświetlić historię pomiarów IOP.

UWAGA! Aby dowiedzieć się jak uzyskać poświadczenia iCare, przeczytaj Przewodnik Pierwsze kroki znajdujący się w futerale tonometru.

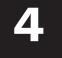

## **4 Funkcja wykresu i tabeli <sup>17</sup>**

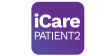

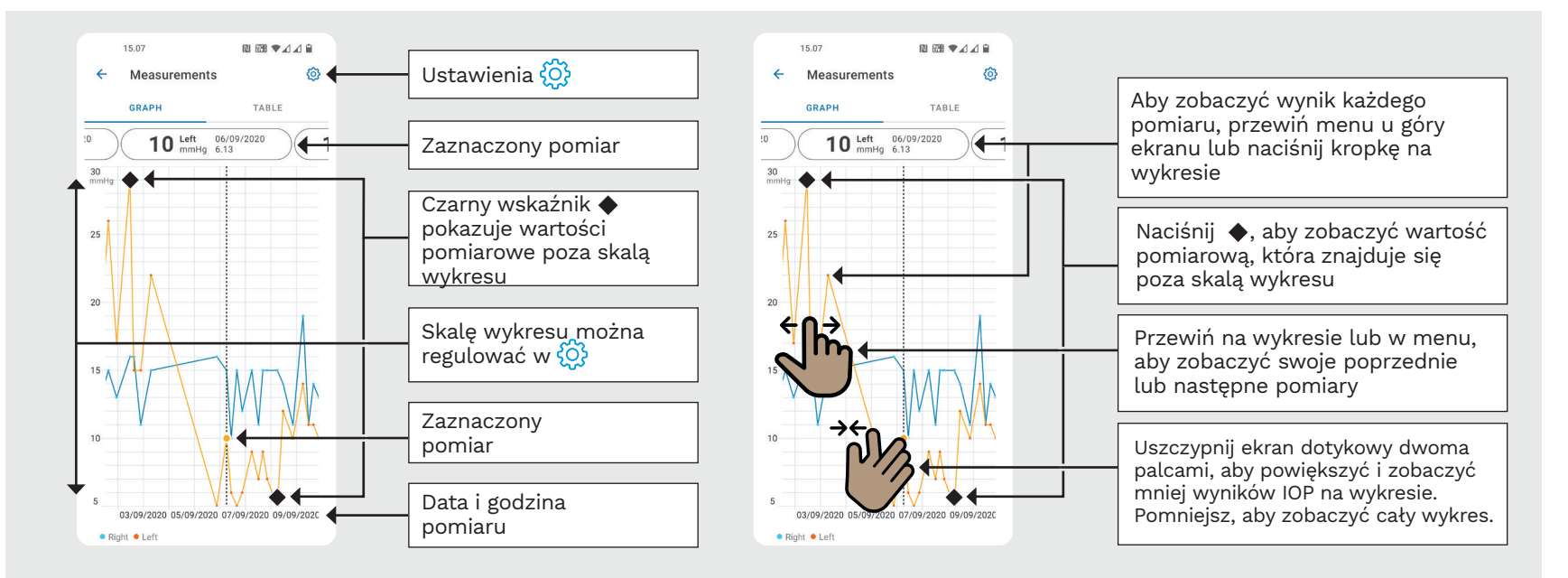

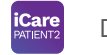

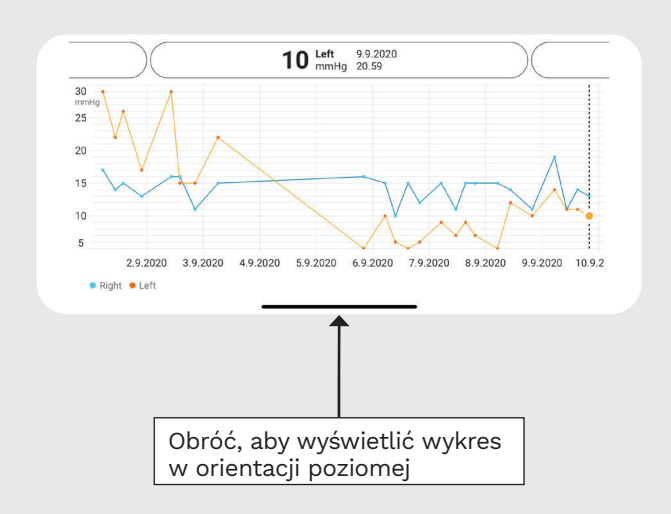

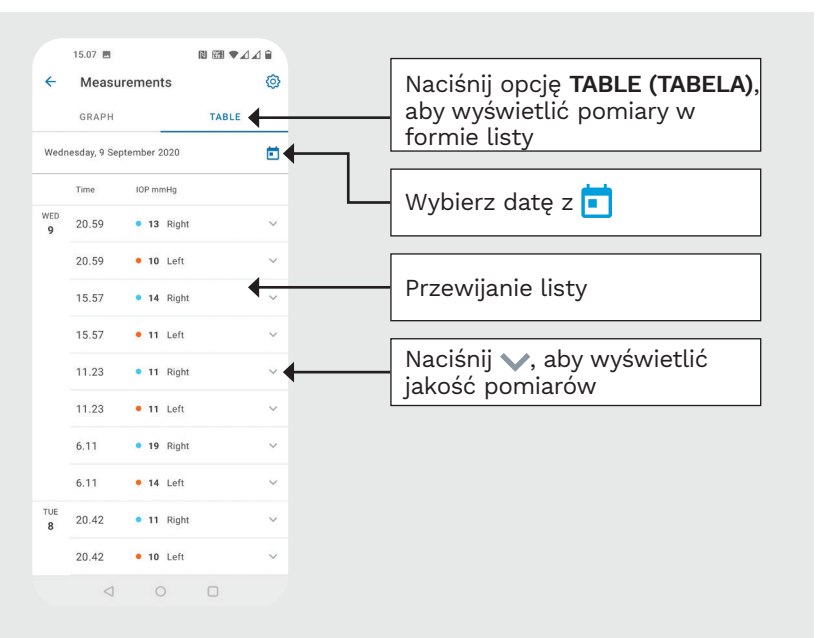

#### **Włączanie funkcji Bluetooth w tonometrze 19**

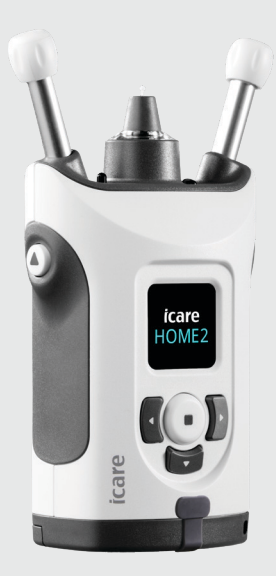

*Trzymaj tonometr pionowo, aby uzyskać instrukcje.*

Bluetooth w tonometrze jest domyślnie włączony jako ustawienie fabryczne. Jeśli chcesz sprawdzić, czy funkcja Bluetooth jest aktywna w tonometrze lub chcesz ją włączyć, postępuj zgodnie z poniższymi instrukcjami.

Naciśnij (.), aby włączyć tonometr.

1

2

3

4

- Naciskaj **D**, aż zobaczysz opcję **SETTINGS (USTAWIENIA)** na ekranie tonometru, a następnie naciśnij $\left( \blacksquare \right)$ .
- Jeśli funkcja Bluetooth jest wyłączona, naciśnij , aby przejść do menu **BLUETOOTH**.
- Naciskaj , aż zobaczysz opcję **TURN ON (WŁĄCZ),** a następnie naciśnij (•).

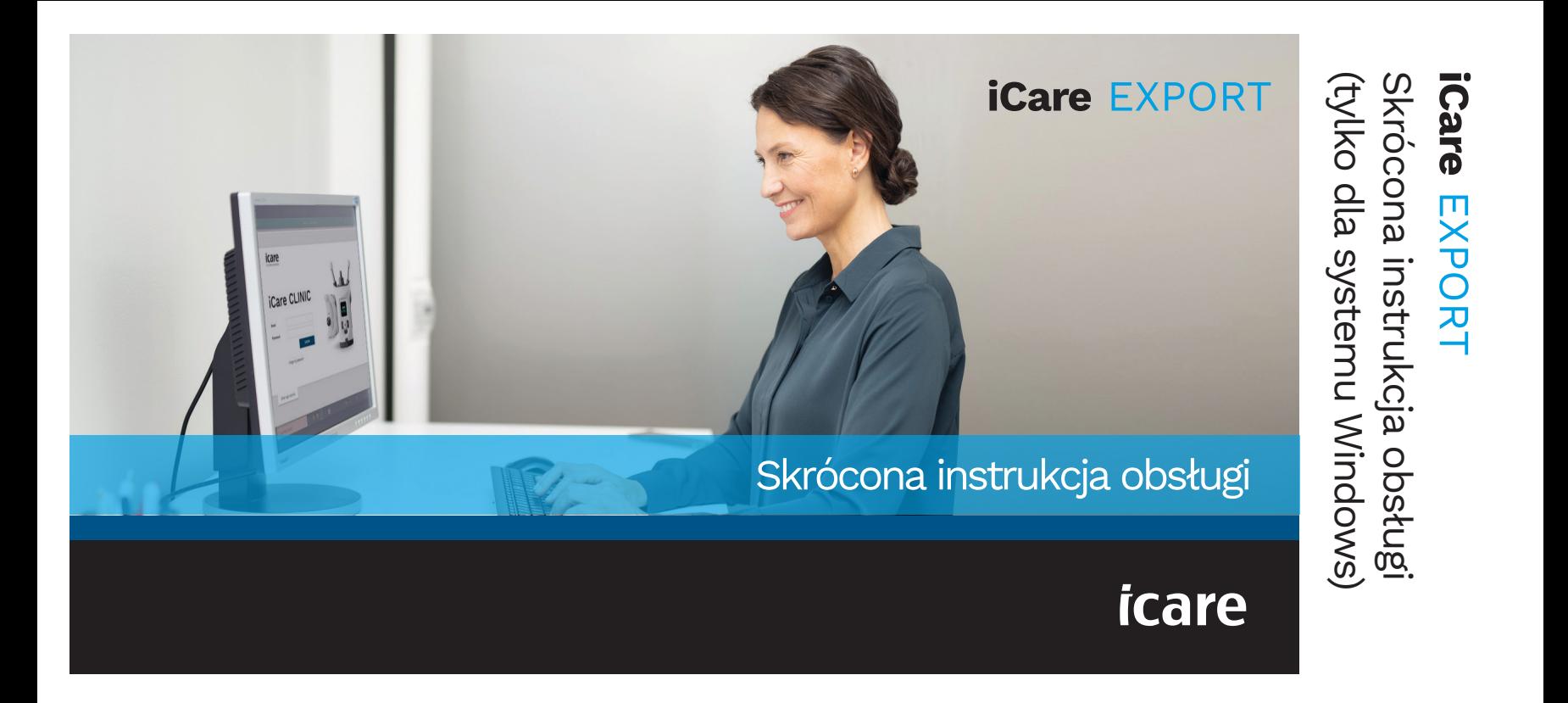

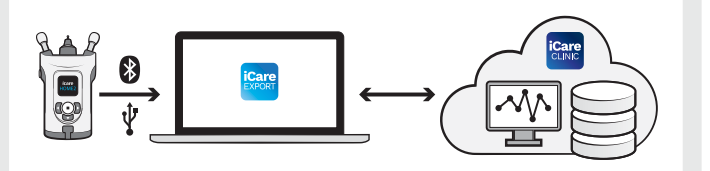

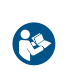

Przed rozpoczęciem korzystania z iCare EXPORT przeczytaj tę skróconą instrukcję obsługi. Postępuj zgodnie z instrukcjami krok po kroku.

Jeśli potrzebujesz pomocy w korzystaniu z oprogramowania EXPORT, skontaktuj się z pracownikiem ochrony zdrowia lub dystrybutorem iCare.

#### Skrócona instrukcja usługi EXPORT

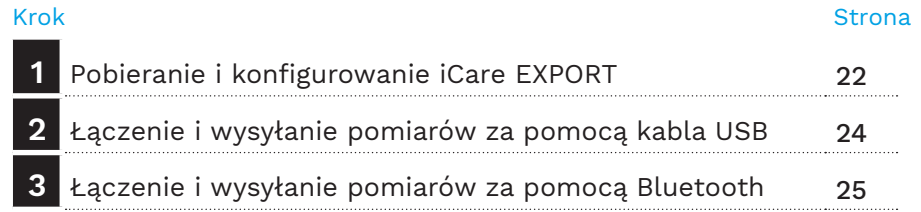

Pacjenci mogą przechowywać swoje dane pomiarowe IOP na prywatnym koncie w chmurze iCare CLOUD, jeśli ich tonometr nie jest zarejestrowany na koncie iCare CLINIC pracownika ochrony zdrowia. Aby uzyskać informacje na temat konfigurowania prywatnego konta, przeczytaj Przewodnik Pierwsze kroki znajdujący się w futerale tonometru.

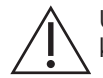

Upewnij się, że czas i data są ustawione poprawnie w komputerze podczas korzystania z usługi iCare EXPORT.

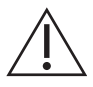

Przed wykonaniem pomiarów należy ręcznie zaktualizować czas tonometru do czasu lokalnego z poziomu ustawień tonometru lub automatycznie, łącząc tonometr z aplikacją iCare PATIENT2 lub oprogramowaniem iCare EXPORT.

#### **1 Pobieranie i konfigurowanie iCare EXPORT <sup>22</sup>**

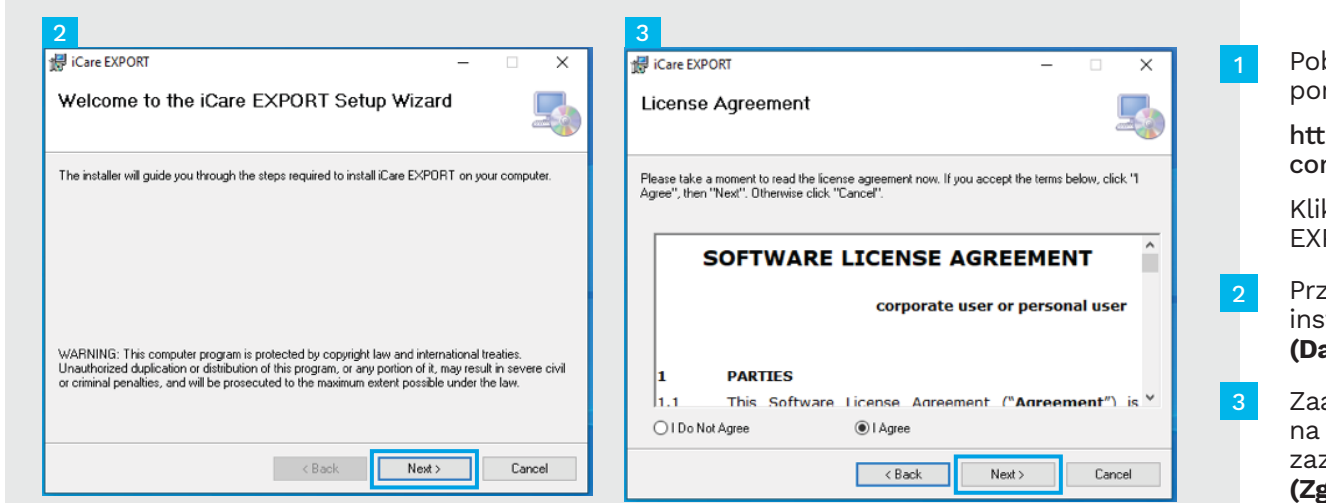

Pobierz iCare EXPORT z poniższej witryny:

https://www.icare-world. com/apps/export/.

Kliknij dwukrotnie plik iCare EXPORT Setup.exe.

Przeczytaj instrukcje kreatora instalacji i kliknij opcję **Next (Dalej)**.

Zaakceptuj umowę licencyjną na oprogramowanie, zaznaczając opcję **I Agree (Zgadzam się)**. Aby kontynuować, kliknij opcję **Next (Dalej)**, aż instalacja zostanie zakończona.

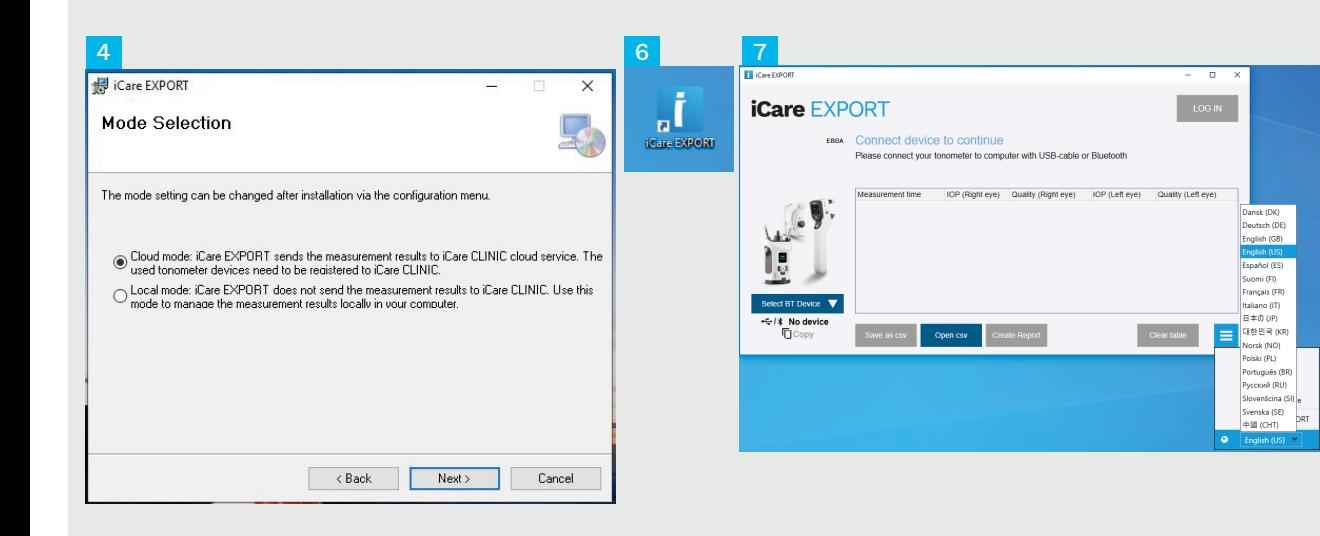

Wybierz opcję **Cloud mode (Tryb chmury)**, aby przechowywać wyniki pomiarów w iCare CLINIC lub CLOUD. Wybierz opcję **Local mode (Tryb lokalny)**, aby przechowywać wyniki na komputerze.

4<br>5<br>6<br>6<br>7 Po zakończeniu instalacji 5 kliknij opcję **Close (Zamknij)** .

6

Kliknij dwukrotnie ikonę **iCare EXPORT** na pulpicie lub znajdź program w menu **Windows Start** w folderze **Icare** i uruchom program.

Język możesz wybrać z prawego dolnego menu.

## **<sup>23</sup> 2 Łączenie i wysyłanie pomiarów za pomocą kabla USB <sup>24</sup>**

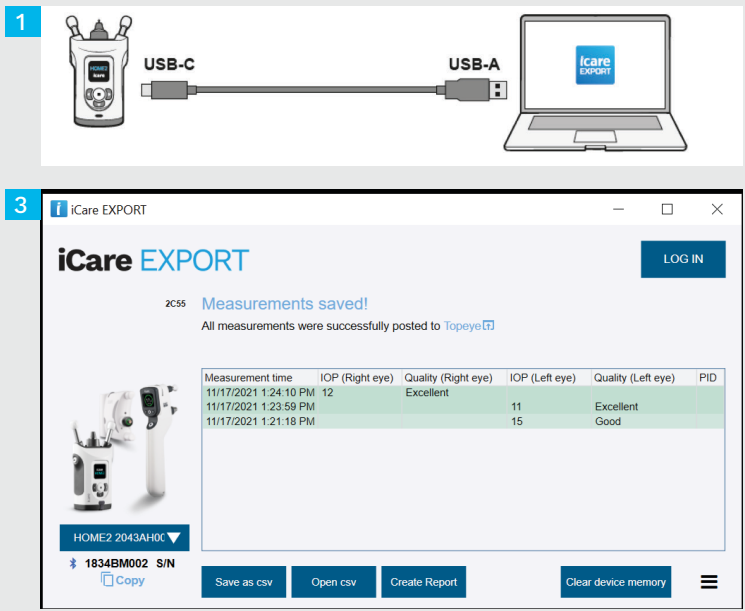

Podłącz tonometr do komputera za pomocą dostarczonego kabla USB.

1

Jeśli pojawi się prośba o podanie danych uwierzytelniających iCare, wpisz nazwę użytkownika i hasło ALBO kod bezpieczeństwa podany przez klinikę. 2

Tonometr automatycznie wysyła wyniki pomiarów do serwera. 3

> UWAGA! Po przesłaniu danych wyniki pomiarów są automatycznie usuwane z pamięci tonometru.

## **3 Łączenie i wysyłanie pomiarów za pomocą Bluetooth**

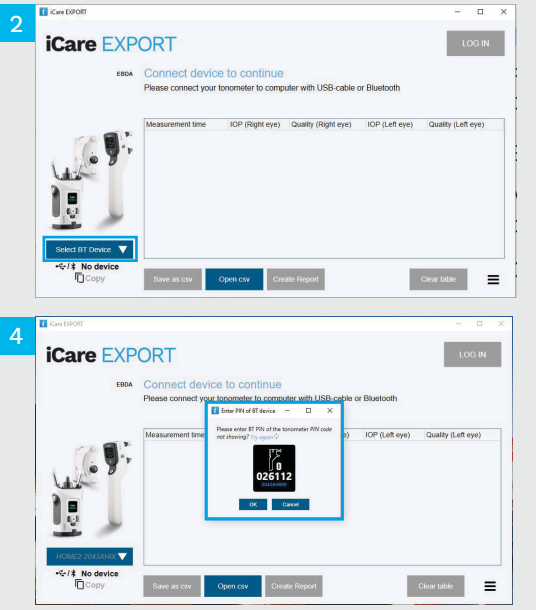

#### **W aplikacji iCare EXPORT**

Aby uzyskać te instrukcje, upewnij się, że łączność Bluetooth jest włączona w tonometrze i w komputerze. Aby uzyskać instrukcje, zobacz rozdział 5 "Jak włączyć Bluetooth w tonometrze".

- Przed podłączeniem tonometru do iCare EXPORT upewnij się, że tonometr jest włączony. 1
- Kliknij **Select BT Device (Wybierz urządzenie BT)** w lewym dolnym rogu. 2
- Z menu rozwijanego wybierz numer seryjny swojego tonometru. Numer seryjny (SN) znajduje się na etykiecie z tyłu tonometru. 3
- Wprowadź kod PIN, który pojawi się na ekranie tonometru i naciśnij **OK** 4

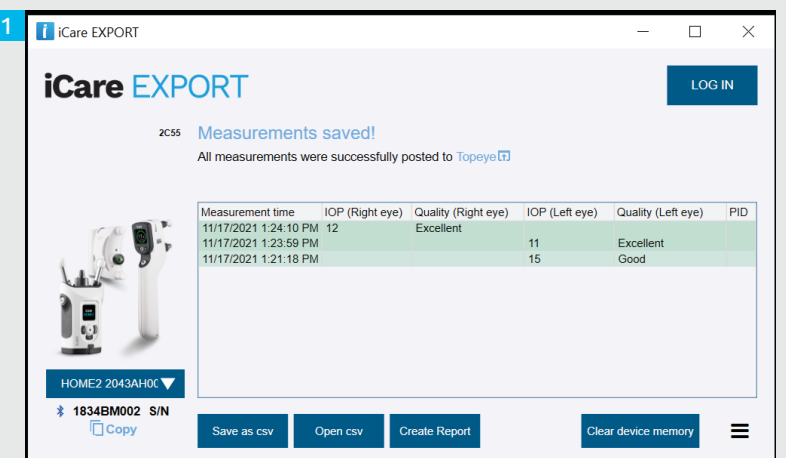

Tonometr łączy się z aplikacją iCare EXPORT i automatycznie wysyła wyniki pomiarów do usługi iCare CLOUD lub do konta iCare CLINIC pracownika służby zdrowia.

1

2

Jeśli pojawi się prośba o podanie danych uwierzytelniających iCare, wpisz nazwę użytkownika i hasło ALBO kod bezpieczeństwa podany przez klinikę.

UWAGA! Po przesłaniu danych wyniki pomiarów są automatycznie usuwane z pamięci tonometru.

#### **Icare Finland Oy**

Äyritie 22 01510 Vantaa, Finlandia Tel. +358 9 8775 1150 info@icare-world.com

#### www.icare-world.com

#### **Icare USA, Inc.**

4700 Falls of Neuse Rd. Ste 245 Raleigh, NC. 27609 Tel. +1 888.422.7313 | Faks +1 877.477.5485 infoUSA@icare-world.com

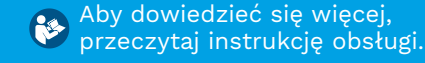

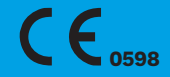

# icare

iCare jest zastrzeżonym znakiem towarowym firmy iCare Finland Oy. Centervue S.p.A., iCare Finland Oy oraz iCare USA Inc. są częścią Revenio Group i reprezentują markę iCare. Nie wszystkie produkty, usługi lub oferty, o których mowa w niniejszej broszurze, są zatwierdzone lub oferowane na każdym rynku, a zatwierdzone etykietowanie oraz instrukcje mogą się różnić w zależności od kraju. Specyfikacje produktów mogą ulec zmianie w zakresie projektowania i dostaw oraz w wyniku trwającego rozwoju technicznego produktów.